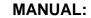

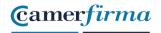

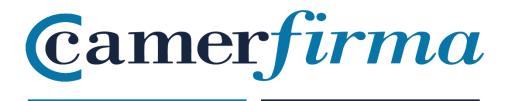

## **MANUAL:**

GoSign Web Business: how to sign a document with p12 certificate

| AC CAMERFIRMA, S.A NIF: A 82743287 |  | Page 1 of 7 |
|------------------------------------|--|-------------|
| C/Ribera del Loira, 12             |  |             |
| 28006 - Madrid                     |  |             |

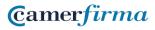

## **MANUAL:**

GoSign Business: to sign doc with p12 certificate

• Log in to GoSign Web

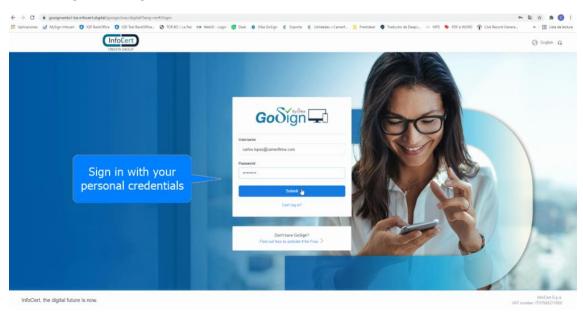

First of all, we select the document we are going to sign

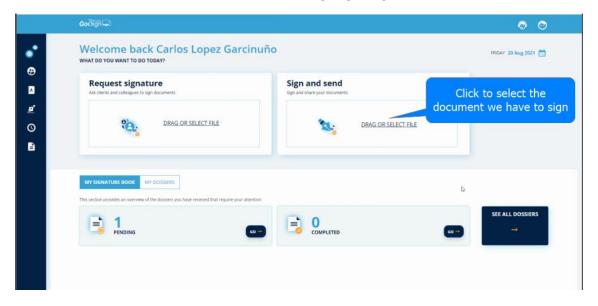

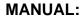

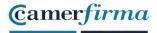

 Once the document is loaded into the application, select "advanced signature with certificate" and click on "next".

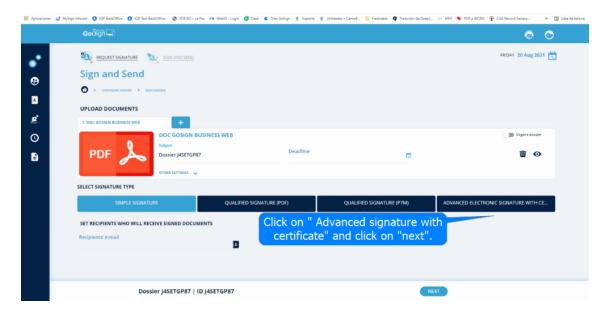

• Click on "Signature" to place the signature on the document.

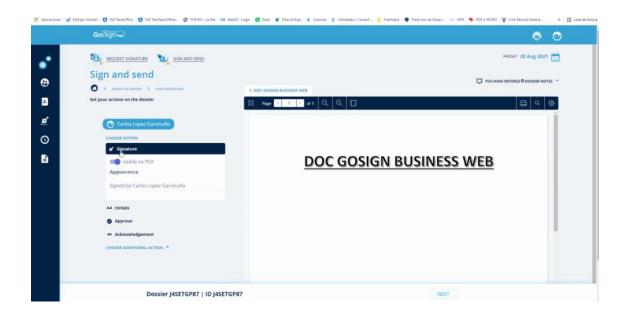

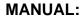

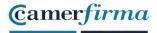

• The signature can be masked so that it does not appear on the signed document.

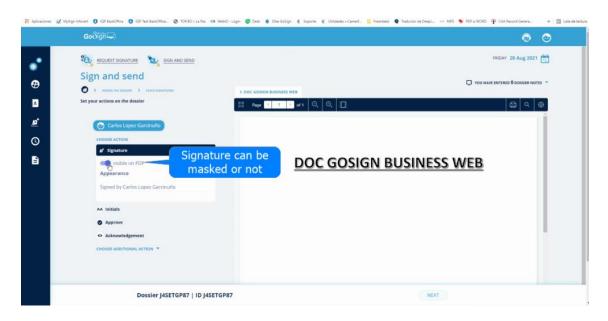

Place the signature by clicking on the desired location

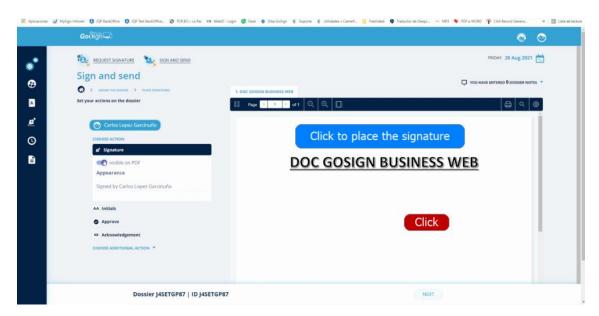

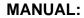

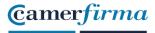

We can move the signature with the mouse by hold clicking.

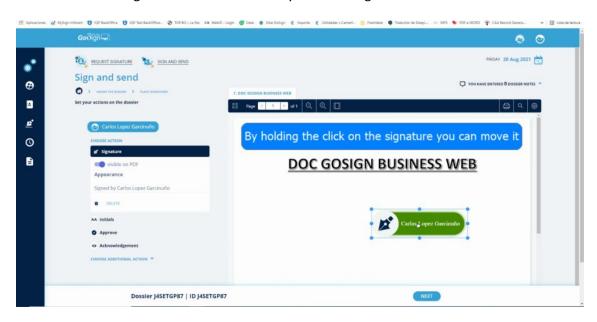

• Once your signature has been positioned, click on "next"

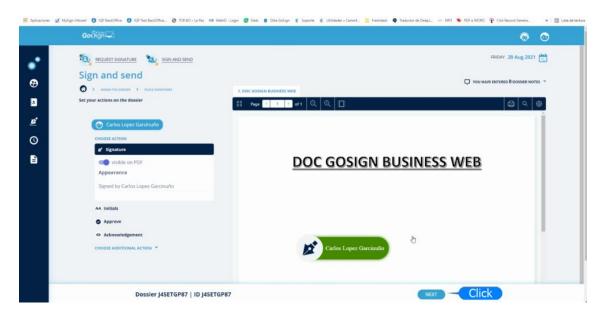

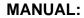

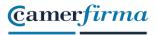

 By default the signature with GoSign Desktop is offered. In order to sign with our installed p12 certificate, select "Sign with certificate"

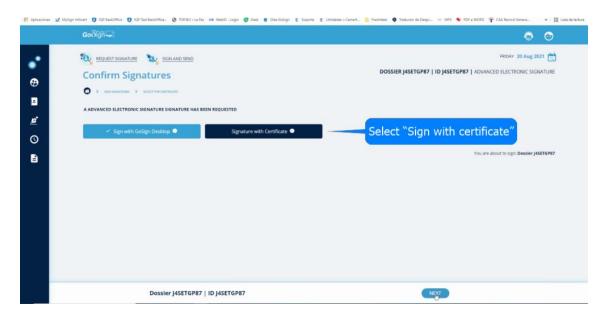

 To proceed with the signature, enter the certificate installation password and click on "next"

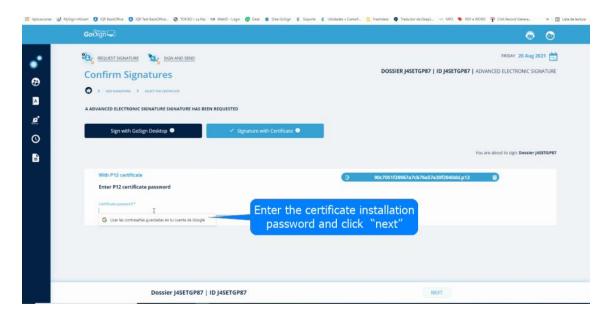

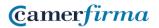

## **MANUAL:**

GoSign Business: to sign doc with p12 certificate

• The application confirms the operation. Click on "Close" to access the control panel

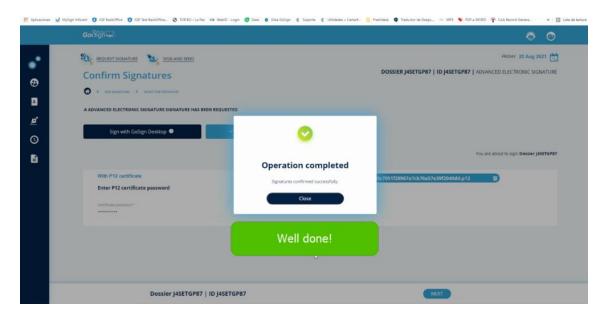